# **Microsoft Teams の操作マニュアル**

#### **目 次**

1

- ・受付サイトからオンライン説明会の参加を申し込むと、受付完了メールで 「Microsoft Teams のオンライン説明会の**URL**」および「**受付番号**」が 通知されます。
- ・説明会の参加には、あらかじめ、使用端末への **Microsoft Teams アプリ のインストール** が推奨されます。
- 

(Microsoft Teams アプリがインストールされていない場合でも、一部のブラウザ からの参加が可能ですが、機能が制限される場合があります。)

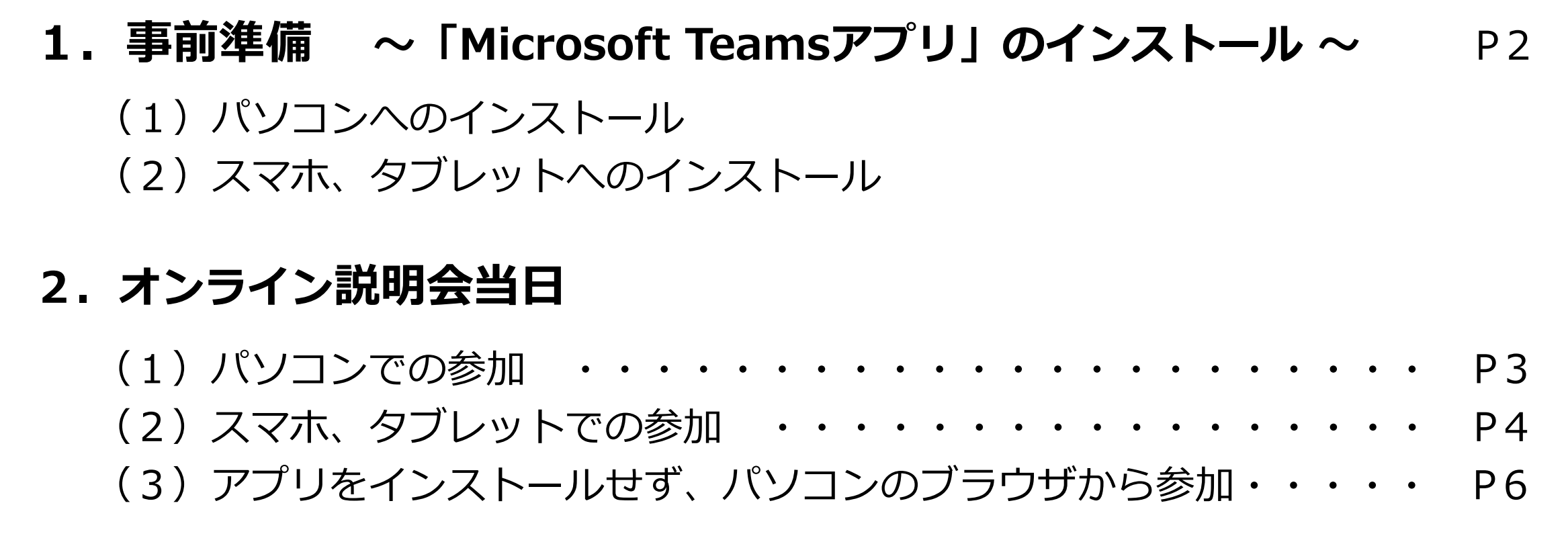

- ・説明会当日、参加にあたっては、名前を「**受付番号**」に設定してください。 ※ 本名や会社名を設定すると、他の参加者に見えてしまいます。
- ・説明会当日は、開始時間の約30分前から音声付きのスライドを流します。 音声や映像の確認のため、早めの参加をお願いします。

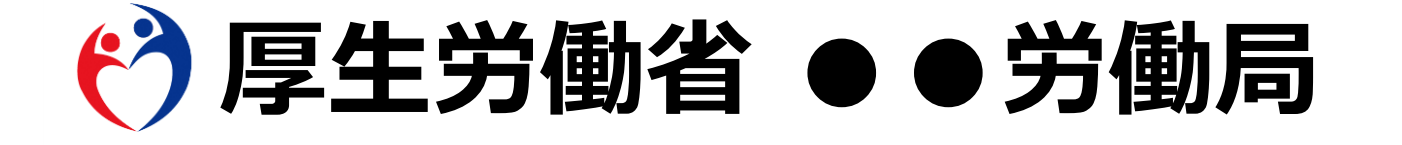

#### **注意事項**

# **(1)パソコンへのインストール**

**① Microsoft 社のホームページ** https://www.microsoft.com/ja-jp Q ▼ A C | - Microsoft - クラウド、コンピュ…× <https://www.microsoft.com/ja-jp> Microsoft すべての Microsoft 製品 Microsoft 365 Office Windows Surface Xbox セール サポート **を開き、ホームページ右上の** エンタメ ソフトウェア PC とデバイス 法人向け Developer & IT ₹₫ **「すべての Microsoft製品」 をクリックすると、ソフト** Windows アプリ Xbox を購入する Xbox Game Pass Ultimate Microsoft Cloud .NET Mio **ウェア等が表示されますので、** OneDrive アクセサリ Xbox Live Gold Microsoft Azure Visual Studio 無相 **「Microsoft Teams」** Xbox とゲーム 教 Outlook VR & 複合現実 Microsoft Dynamics 365 Windows Server **をクリックしてください。** PC $\mathcal{G}-\mathcal{L}$ Windows アプリの開発 プリ Skype Microsoft 365 Windows ゲーム OneNote Windows 365 ドキュメント  $54$ Microsoft Teams 映画とテレビ番組 Microsoft Industry Power Platform

2

**② ホームページ右上の 「Teamsをダウンロード」 をクリックしてください。**

| https://www.microsoft.com/ja-jp/microsoft-teams/group-chat-software?rtc=1 2 ▼ △ △ ■ リモート ワーク - コラボレー… ×  $-Microsoft$ Teams  $IP - 7$ Teams をダウンロード 無料でサインアップ 価格 Microsoft Teams で家族や友達と通話し、チャットし、計画を立てることができるようになりました。 詳細情報

#### **【 iPhone/iPad 】**

**App Storeを開いて、「マイク ロソフト・チームズ」で検索。 または、右のQRコードを読み 取り、「 Microsoft Teams 」 をインストール。**

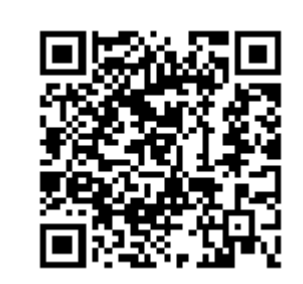

### **(2)スマホ、タブレットへのインストール**

#### **【 Android 】**

**Playストアを開いて、「マイク ロソフト・チームズ」で検索。 または、右のQRコードを読み 取り、「 Microsoft Teams 」 をインストール。**

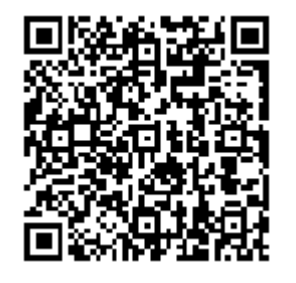

**③ デスクトップ版の 「Teamsをダウンロード」 をクリックすると、ダウン ロードが開始します。**

Microsoft Teams をダ ウンロード Teams でどこからでも、誰とでも、つながってコラボレーション。 デスクトップ版をダウンロード モバイル版をダウンロード 仕事用の Teams をデスクトップにダウンロード

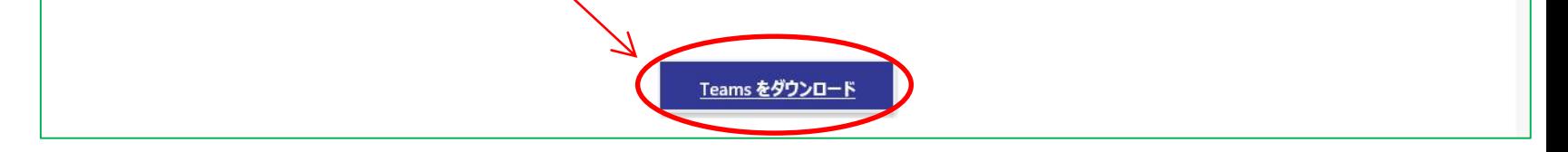

3

### **(1)パソコンでの参加**

# **2.オンライン説明会当日**

**① 受付サイトからの申し込みの 場合、受付完了メールで通知 されているオンライン説明会 URLをクリックする。**

【オンライン説明会注意事項】

・説明会のURLは、

https://teams.microsoft.com

です。(URL には、ハイパーリンクを設定していますが、使用端末によっては URL をクリックしてもペ ージが開かないことがあります。その場合は、URL をコピーし、貼り付ける等の対応をお願いします)

**② 「 Teams アプリを開く 」 をクリックする。**

どの方法で Teams 会議に参加 しますか?

di

Teams アプリを開く お持ちの場合はすぐに会議に移動してください。

- **③ 会議画面が表示されるので、 「カスタム セットアップ」 をクリックし、マイク/ス ピーカー/カメラが使用可能 か確認する。**
- **④ 使用可能か確認したいデバイ スを選択し、「テスト通話を 開始」をクリックする。 テストが自動で始まるので、 デバイスが使用可能なことを 確認してください。**

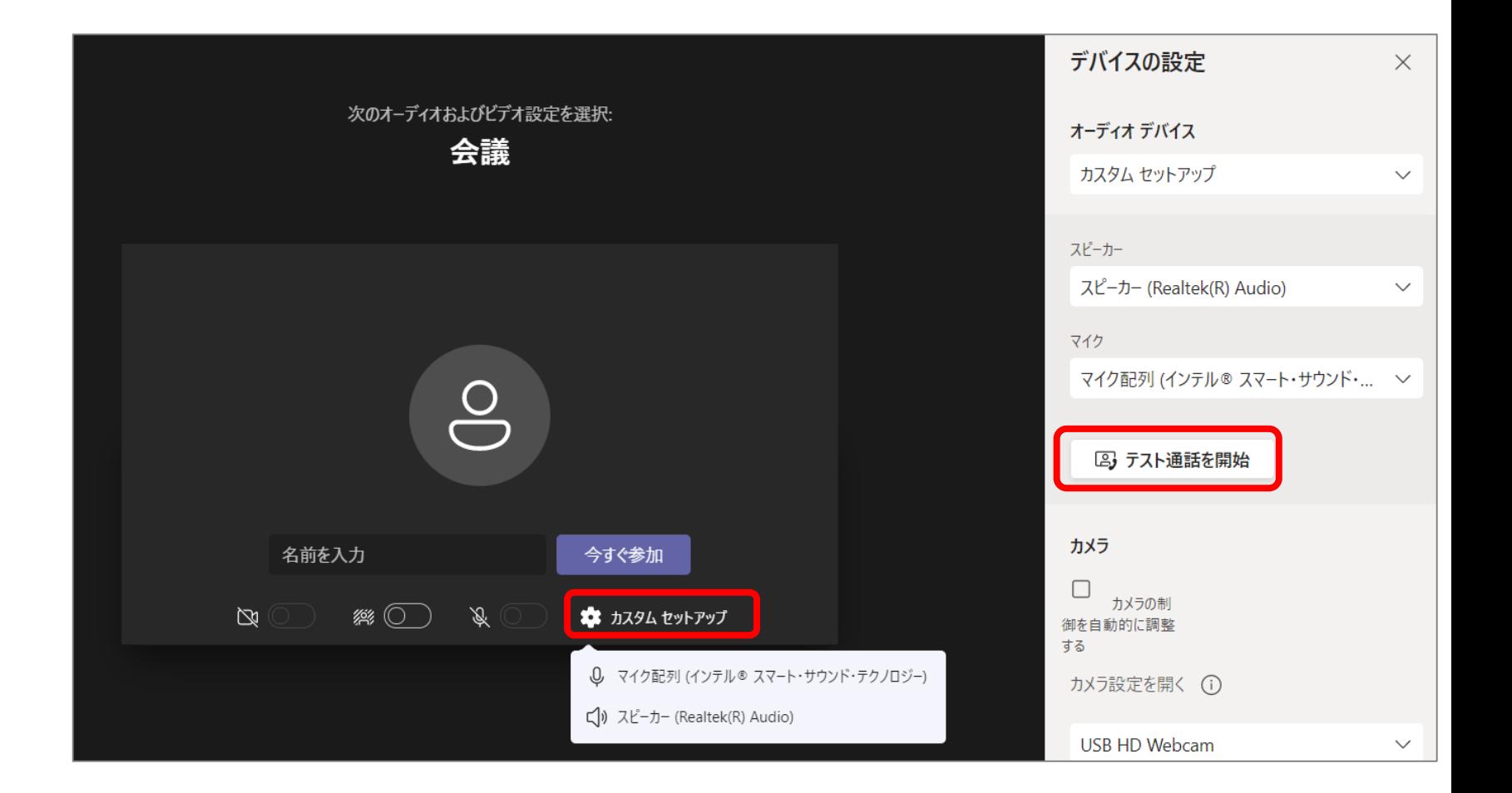

**※ 本名や会社名を設定すると、 他の参加者に見えてしまいます。**

**※「受付番号」は、受付サイトか ら送付された受付完了メールに 記載されています。**

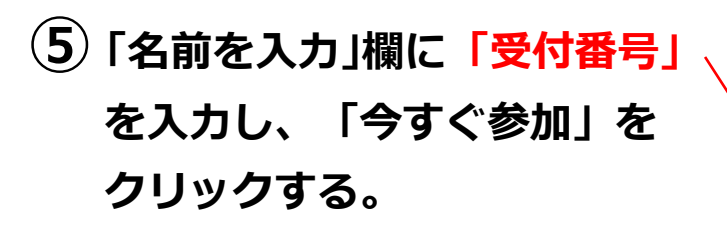

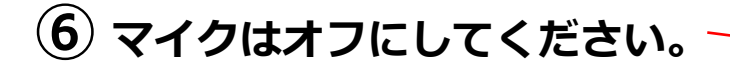

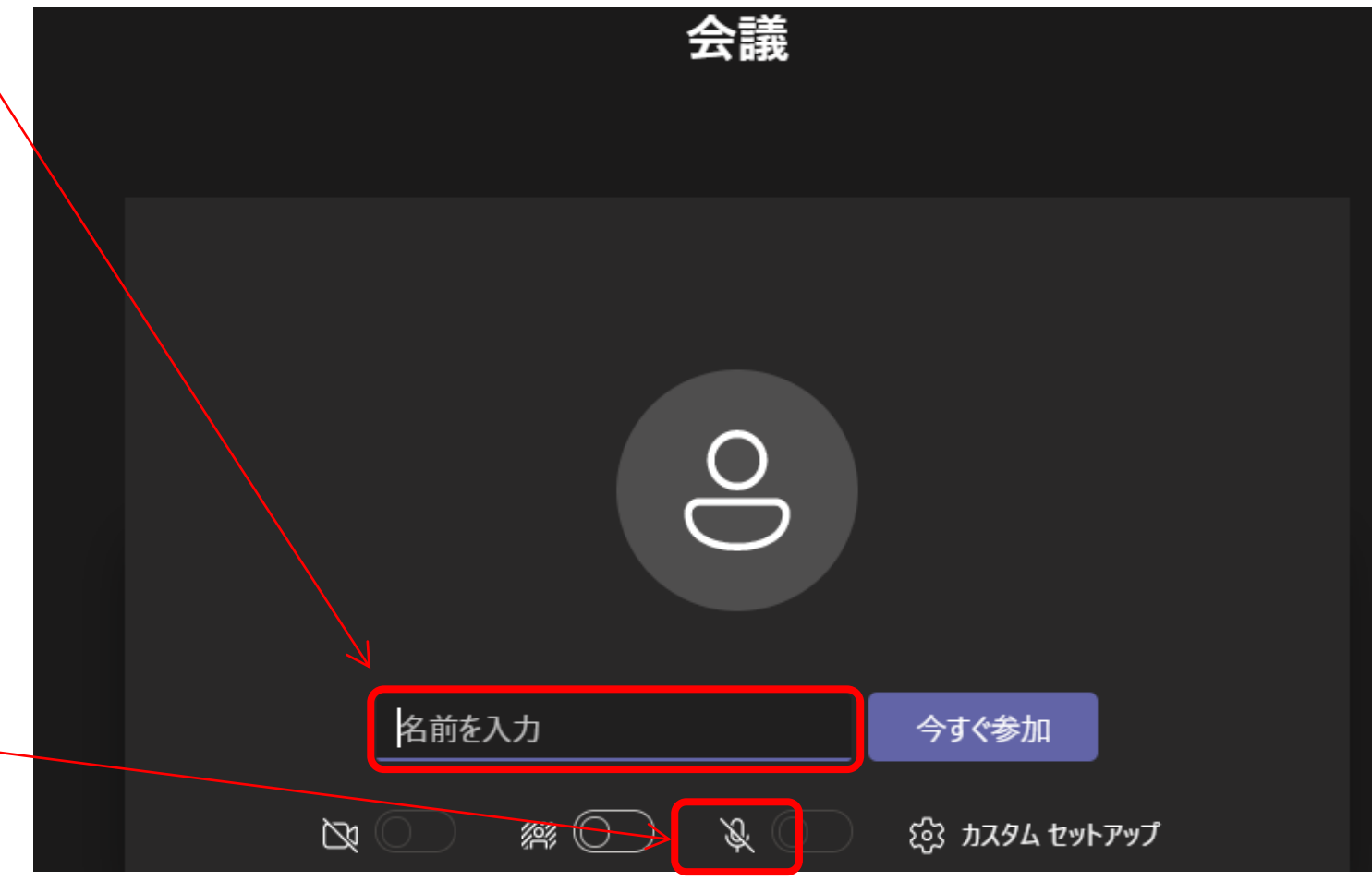

4

### **(2)スマホ、タブレットでの参加**

- **② 「名前を入力」欄に「受付番号」 を入力し、「今すぐ参加」を クリックする。**
- ※ **本名や会社名を設定すると、 他の参加者に見えてしまいます。**
- **※「受付番号」は、受付サイトか ら送付された受付完了メールに 記載されています。**

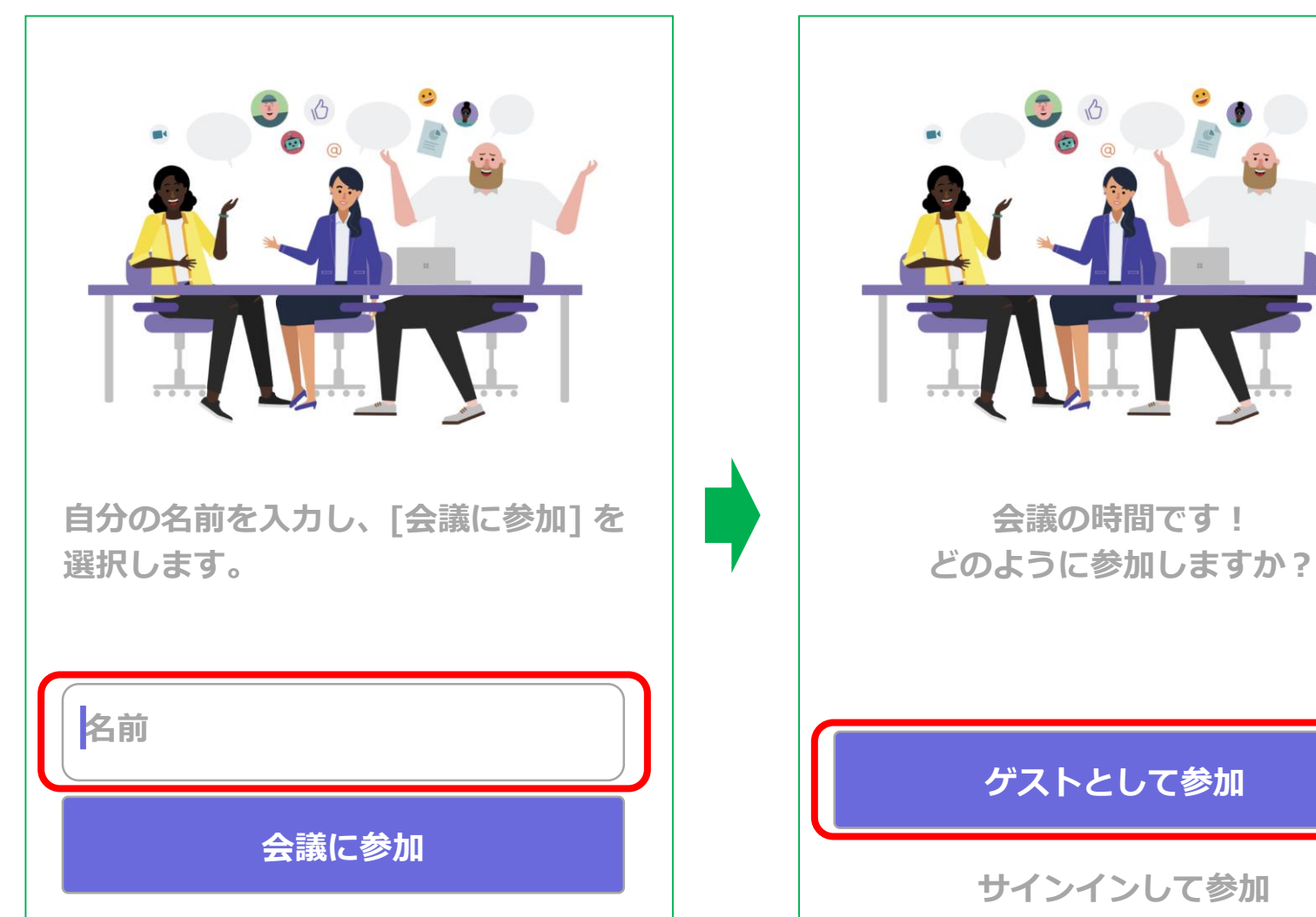

**③ 「ゲストとして参加」をクリッ クする。**

**① 受付サイトからの申し込みの 場合、受付完了メールで通知 されているオンライン説明会 URLをクリックする。**

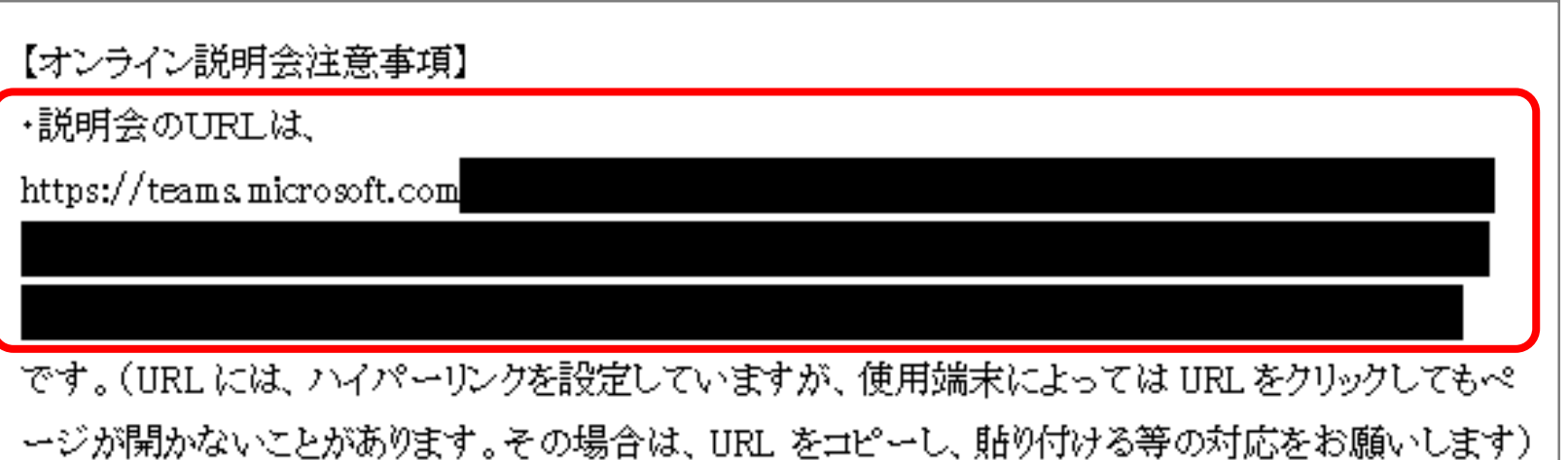

5

# **(3)アプリをインストールせず、パソコンのブラウザから参加**

**※ 本名や会社名を設定すると、 他の参加者に見えてしまいます。**

**※「受付番号」は、受付サイトか ら送付された受付完了メールに 記載されています。**

**③ 「名前を入力」欄に「受付番号」 を入力し、「今すぐ参加」を**

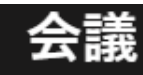

**クリックする。**

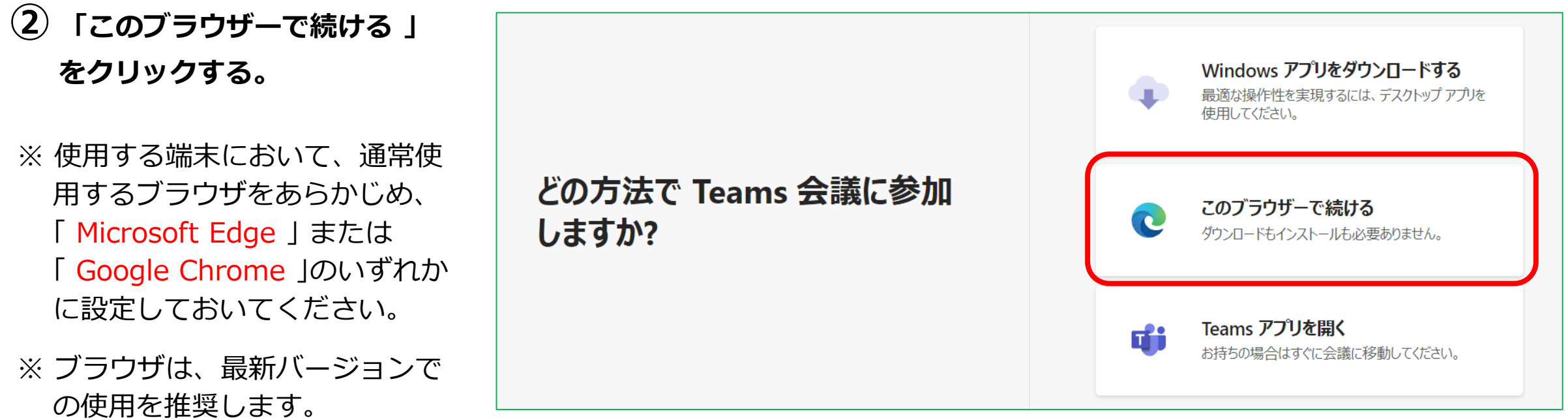

- **① 受付サイトからの申し込みの 場合、受付完了メールで通知 されているオンライン説明会 URLをクリックする。**
- 【オンライン説明会注意事項】
- ・説明会のURLは、
- https://teams.microsoft.com

です。(URLには、ハイパーリンクを設定していますが、使用端末によっては URL をクリックしてもペ ージが開かないことがあります。その場合は、URL をコピーし、貼り付ける等の対応をお願いします)

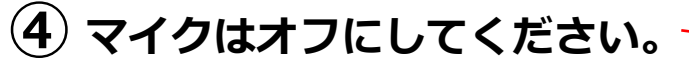

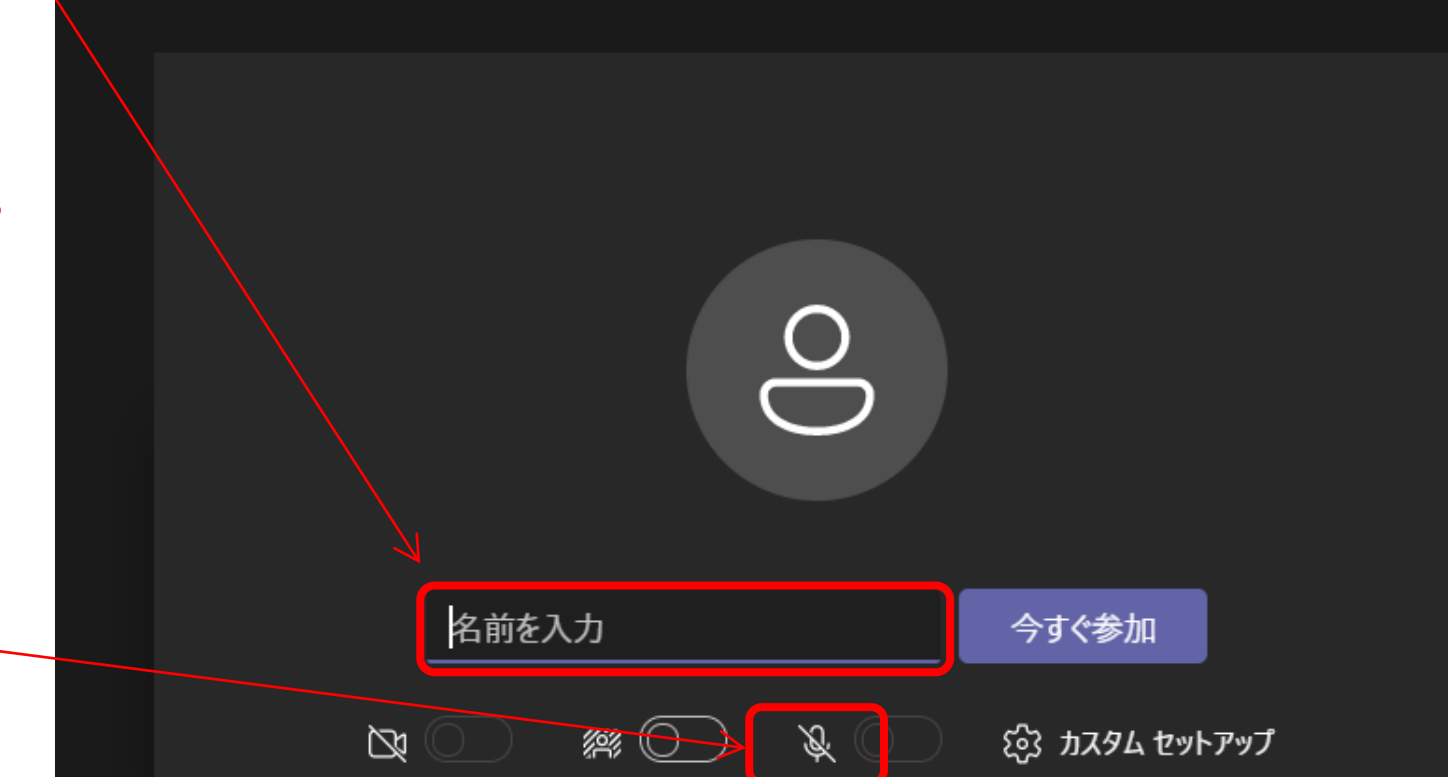

#### ブラウザは「**Microsoft Edge**」または「**Google Chrome**」を使用できます。